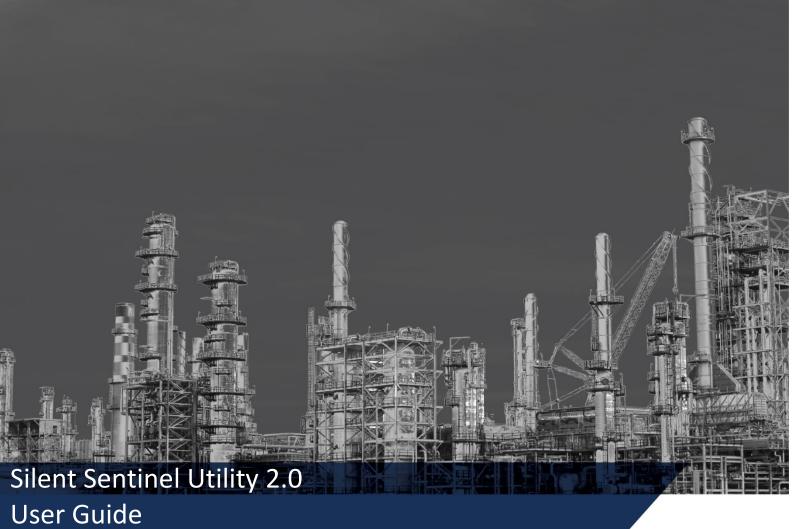

Version: V2.0 Date: 13/01/2021

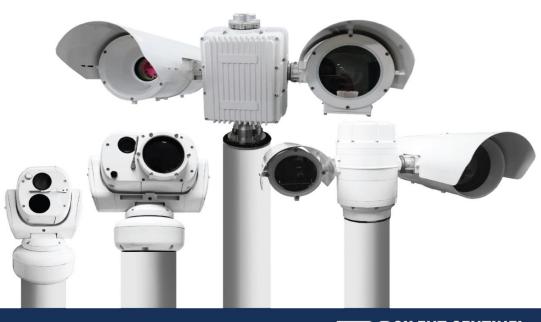

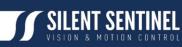

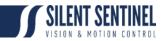

Silent Sentinel Limited reserves all the right. All in this manual including texts, pictures, diagrams, and other contents belong to Silent Sentinel Limited. Without the written permission, no one shall copy, photocopy, translate or disseminate all or part of this manual.

This manual is used as a guide. The photos, graphics, diagrams, and illustrations provided in the manual are only used for explanation, which may be different from the specific product. Please refer to the actual product. We try our best to make sure all the contents in this manual are accurate. We do not provide any representations or warranties in this manual.

If you need the latest version of this manual, please contact us. Silent Sentinel recommends that you use this manual under the guidance of professionals.

# **Version Control**

| Version | Author            | Approver      | Date       |
|---------|-------------------|---------------|------------|
| 0.1     | Matthew Short     | Matthew Short | 04/09/2020 |
| 1.0     | Matthew Short     | Matthew Short | 04/01/2021 |
| 2.0     | Kristian Dimitrov |               | 14/01/2021 |
|         |                   |               |            |
|         |                   |               |            |
|         |                   |               |            |
|         |                   |               |            |

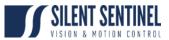

# **Contents**

|                                      | 1 |
|--------------------------------------|---|
| Version Control                      | 2 |
| Contents                             | 3 |
| Introduction                         | 4 |
| Prerequisites                        | 4 |
| Software Overview                    |   |
| Software Overview – Dual Mode        | 5 |
| Software Overview – Lite Mode        | 5 |
| Camera Stream                        | 7 |
| Camera Stream – Player Controls      | 7 |
| Camera Stream – Simple RTSP Mode     | 9 |
| Camera Stream – Extended RTSP Mode10 | D |
| Detached Video Players               | 1 |
| Connection Control                   | 2 |
| Quick Functions                      | 6 |
| Quick Functions – Admin1             |   |
| Quick Functions – Daylight1          |   |
| Quick Functions – Thermal18          | 8 |
| Quick Functions – Signal Light Gun19 | 9 |
| Quick Functions – Peak Beam19        | 9 |
| Menu Bar                             | D |
| Settings Menu2                       | 1 |
| Settings – Paths                     | 2 |
| Settings – Recording                 | 3 |
| Settings – Other Settings24          |   |
| Settings – Other Buttons             | 4 |
| Pelco D Scripting                    | 5 |
| Response Log                         | 8 |
| Info Panels                          | 9 |

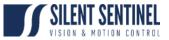

# **Introduction**

SSUtility2.0 is an Administration tool provided by Silent Sentinel that allows users to quickly connect to the Silent Sentinel camera system and:

- 1 View the Videos Feeds
  - a) Including snapshot and recording features
- 2 Control the Camera Platform and lenses
- 3 Easily control functions on the attached cameras
- 4 Quick access to OSD menu for camera platform administration.

# **Prerequisites**

In order to run SSUtility2.0 a copy of VLC 32-bit must be installed on the host machine. This can be readily downloaded online and is also accessible via the Silent Sentinel help desk.

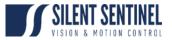

## **Software Overview**

SSUtility2.0 has two primary operating modes:

### 1 Dual Mode

- a) This is the standard mode of operation and offering a window comprising of Video and Control components.
- 2 Lite Mode
  - a) This is an alternative mode of operation that primarily offers Control only, however, if required, video windows can be spawned.
  - b) This is primarily to be used should the videos already be displayed through some third-party application.

## Software Overview – Dual Mode

Figure 1 below details the interface of the Dual Mode Layout.

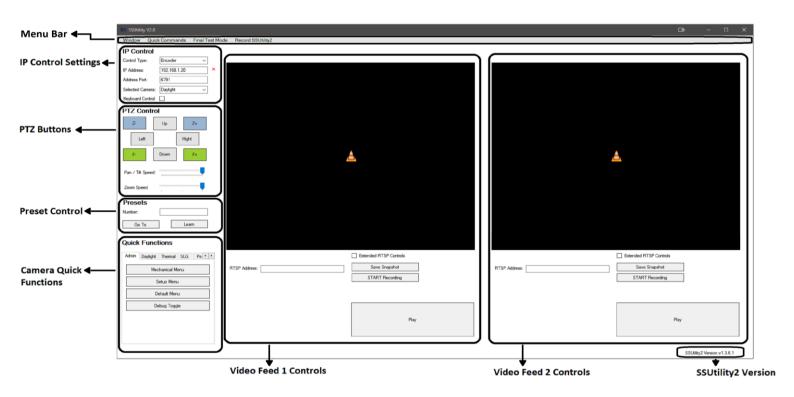

Figure 1 – Dual Mode Layout

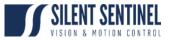

## Software Overview – Lite Mode

Figure 2 below details the layout of Lite Mode.

| Menu Bar 🖛                         | SSUtility V2.0 - X                                                                                                    |
|------------------------------------|----------------------------------------------------------------------------------------------------|
|                                    | Window Quick Commands                                                                                                    |
| IP Control Settings <b>4</b> –     | IP Control         Encoder         V           IP Address:         192.168.1.20         ×           Address Port:         6791 |
| PTZ Buttons                        | Selected Camera: Daylight  Keyboard Control  PTZ Control  Z- Up Z+ Left F- Down F+ Pan / Tit Speed:                            |
| Preset Control ◀───                | Zoom Speed Presets Number: Go To Leam Quick Functions                                                                          |
| Camera Quick <b>4</b><br>Functions | Admin Daylight Thermal SLG Pe • • Mechanical Menu Setuo Menu Default Menu Default Menu Debug Toggle                            |

Figure 2 – Lite Mode Layout

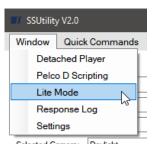

Figure 3 – Entering Lite Mode

### **Toggling between Lite/Dual Mode Instructions**

| Step | Comment                                |
|------|----------------------------------------|
| 1.   | Select Window on the Menu Bar.         |
| 2.   | Select the Lite Mode/Dual Mode option. |

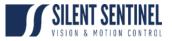

# **Camera Stream**

The below section covers the connection to the camera, viewing of the video feeds and the control of the PTZ platform.

## **Camera Stream – Player Controls**

|                 | 4                                            | 2                      |                     |
|-----------------|----------------------------------------------|------------------------|---------------------|
|                 |                                              |                        |                     |
|                 |                                              |                        |                     |
|                 |                                              |                        |                     |
|                 |                                              |                        |                     |
| Encoder Type:   | Daylight ~                                   | Extended RTSP Controls |                     |
| IP Address:     | 192.168.1.71                                 | Save Snapshot          |                     |
| Port:           | 554                                          | START Recording        |                     |
| RTSP String:    | videoinput_1:0/h264_1/onvif.stm              |                        |                     |
| Buffering (ms): | 200                                          | Enable Camera Stats    | Stop Video Playback |
| Usemame:        | admin                                        |                        |                     |
| Password:       | admin                                        | Play                   |                     |
| *Changed fields | will not apply until the stream is replayed* | riay                   |                     |

Figure 4 – Video Feed (with hidden controls shown)

| Control             | Description                                                                                                    |  |
|---------------------|----------------------------------------------------------------------------------------------------|--|
| VLC Video Player    | Plays video/audio and comes with its own in-built controls. The user can play an RTSP stream by entering the values in the required fields below.                                                                                              |  |
| Play                | On selection, the software will attempt to connect to and display the entered RTSP stream.                                                                                                    |  |
| Stop Video Playback | <ul> <li>i. This control is hidden until a stream is being played.</li> <li>ii. Selecting this button will make it hide itself and disconnect from the camera stream.</li> </ul>                                                               |  |
| Save Snapshot       | This button saves a timestamped snapshot of the video player. The file is saved within a subfolder, named after the IP of the currently playing camera, in the following directory:<br>i. \Documents\SSUtility\Saved\[IP OF CAMERA]\Snapshots\ |  |

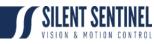

|                        | ii.<br>iii. | If there is no camera connected the file is saved, named after<br>the media type and the quantity of files within the folder,<br>under the following directory:<br><i>a.</i> \Documents\SSUtility\Saved\<br>The file will be saved in the jpg format.     |
|------------------------|-------------|----------------------------------------------------------------------------------------------------|
|                        |             |                                                                                                    |
| STAR/STOP Recording    | i.          | This button begins/ends a recording of the video feed. The resulting clip is saved within a subfolder, named after the IP of the currently playing camera, in the following directory:<br><i>a.</i> \Documents\SSUtility\Saved\[IP OF CAMERA]\Recordings\ |
|                        | ii.         | If there is no camera connected the file is saved, named after<br>the media type and the quantity of files within the folder,<br>under the following directory:<br><i>a.</i> \Documents\SSUtility\Saved\                                                  |
|                        | iii.        | The file will be saved in the avi format.                                                                                                    |
| Enable Camera Stats    | i.          | This option will be hidden until the program detects that the following requirements are met:                                                                                                    |
|                        |             | a. A camera is connected to via the Control Panel.                                                                                                    |
|                        |             | b. An RTSP stream is running on the same panel.                                                                                                    |
|                        |             | c. The connected camera responds to a probing command.                                                                                                    |
|                        |             | <ul> <li>If it fails this check but should pass, try<br/>replaying the stream using the Play button.</li> </ul>                                                                                                    |
|                        | ii.         | Enabling this option shows the Info Panel above the current player. This component is detailed later in the document.                                                                                                    |
| Extended RTSP Controls |             | es the extended RTSP control dialogues detailed later in the sub-sections.                                                                                                    |

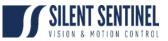

## Camera Stream – Simple RTSP Mode

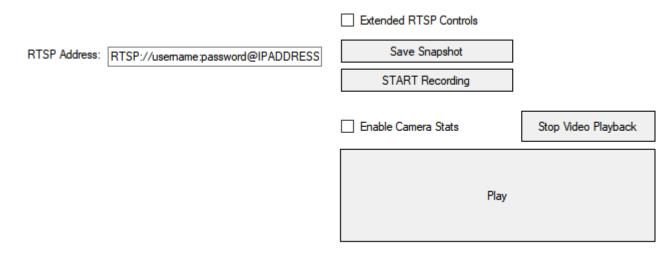

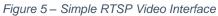

### **Control Details**

| Field        | Description                                                |
|--------------|------------------------------------------------------------|
| RTSP Address | This is the full RTSP stream for the camera in the format: |
|              | i. RTSP://username:password@IPADDRESS:554/STREAMURL        |

### **Enabling a Video Feed Instructions**

| Step | Comment                                                                                                    |
|------|----------------------------------------------------------------------------------------------------|
| 1.   | Enter the full RTSP stream URL for the camera you are trying to connect to in the following format:                                   |
|      | i. RTSP://username:password@IPADDRESS:554/STREAMURL                                                                                   |
| 2.   | Select Play.                                                                                                    |
| 3.   | If the RTSP stream URL was correct, the video feed will connect to the camera and begin to play video (and audio if it is supported). |

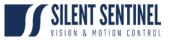

# Camera Stream – Extended RTSP Mode

| Encoder Type:   | Daylight ~                                   | Extended RTSP Controls |                     |
|-----------------|----------------------------------------------|------------------------|---------------------|
| IP Address:     | 192.168.1.71                                 | Save Snapshot          |                     |
| Port:           | 554                                          | START Recording        |                     |
| RTSP String:    | videoinput_1:0/h264_1/onvif.stm              |                        |                     |
| Buffering (ms): | 200                                          | Enable Camera Stats    | Stop Video Playback |
| Usemame:        | admin                                        |                        |                     |
| Password:       | admin                                        |                        |                     |
| *Changed fields | will not apply until the stream is replayed* | Play                   |                     |
|                 |                                              |                        |                     |

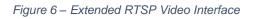

## **Control Details**

| CONTROL Details |                                                                                                    |
|-----------------|----------------------------------------------------------------------------------------------------|
| Field           | Description                                                                                                    |
| Encoder Type    | This provides a drop-down that will auto-populate a few of the fields based on default values as per the cameras/encoders provided by Silent Sentinel.                                                             |
| IP Address      | The IP address of the camera that the program will try to connect to.                                                                                                    |
| Port            | The camera's RTSP stream port that the program will use try and connect to the feed with (Default is 554).                                                                                                    |
| RTSP String     | The RTSP string of the camera RTSP URL that the program will attempt to use to connect to the feed.                                                                                                    |
| Buffering (ms)  | The duration of the video buffer that SSUtility2.0 should maintain. Increase this number if you are seeing video connection issues/breakups; Reduce this to have the program display the feed closer to real-time. |
| Username        | The username of camera. This refers to the video stream authentication.                                                                                                    |
| Password        | The password of the camera. This refers to the video stream authentication.                                                                                                    |

## **Enabling a Video Feed Instructions**

| Step | Comment                                                                            |
|------|------------------------------------------------------------------------------------|
| 1.   | Select the appropriate drop down from 'Encoder Type'.                              |
| 2.   | Enter the IP Address of the Encoder.                                               |
| 3.   | Change the RTSP Stream Port if required.                                           |
| 4.   | Enter the RTSP String (if not provided by the default Encoder type drop-down).     |
| 5.   | Change the buffering time as required.                                             |
| 6.   | Enter the stream username (if not provided by the default Encoder type drop-down). |
| 7.   | Enter the stream password (if not provided by the default Encoder type drop-down). |
| 8.   | Select the 'Play' button.                                                          |

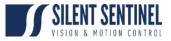

## **Detached Video Players**

SSUtility2.0 is built in a modular manner so video players used in the main window of Dual Mode are the same as Detached Video Players. These windows can be opened manually, repeatedly as to view multiple streams at once.

| 🔰 Player                                                                     | <b>—</b> – 0           | ⊐ × | I Player      | ⊡ – □ ×              |
|------------------------------------------------------------------------------|------------------------|-----|---------------|----------------------|
|                                                                              |                        |     |               |                      |
|                                                                              |                        |     |               |                      |
|                                                                              |                        |     |               |                      |
|                                                                              |                        |     |               |                      |
|                                                                              |                        |     |               |                      |
|                                                                              |                        |     |               |                      |
|                                                                              |                        |     |               |                      |
|                                                                              |                        |     |               |                      |
|                                                                              | <u> </u>               |     | <u> </u>      |                      |
|                                                                              |                        |     |               |                      |
|                                                                              |                        |     |               |                      |
|                                                                              |                        |     |               |                      |
|                                                                              |                        |     |               |                      |
|                                                                              |                        |     |               |                      |
|                                                                              |                        |     |               |                      |
|                                                                              |                        |     |               |                      |
|                                                                              |                        |     |               |                      |
| Encoder Type: Daylight ~                                                     | Extended RTSP Controls |     |               | tended RTSP Controls |
| IP Address: 192.168.1.71                                                     | Save Snapshot          |     | RTSP Address: | Save Snapshot        |
| Port: 554                                                                    | START Recording        |     |               | START Recording      |
| RTSP String: videoinput_1:0/h264_1/onvif.stm                                 |                        |     |               |                      |
| Buffering (ms): 200                                                          |                        |     |               |                      |
| Username: admin<br>Password: admin                                           |                        |     |               |                      |
| Password: admin "Changed fields will not apply until the stream is replayed" | Play                   |     |               | Play                 |
|                                                                              |                        |     |               |                      |

Figure 7 – Detached Video Player Layout (Simple RTSP)

Figure 8 – Detached Video Player Layout (Extended RTSP)

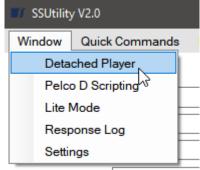

Selected Compress Dauliabt

Figure 9 – Opening a Detached Player

#### **Opening Detached Player Instructions**

| Step | Comment                        |
|------|--------------------------------|
| 1.   | Select Window on the Menu Bar. |
| 2.   | Select Detached Player option. |

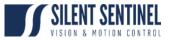

# **Connection Control**

This section of the program will allow the user to connect and control the camera. It is referred to in this document as the Control Panel. Other windows or components of the program will often have their default settings depending on this section's fields.

| IP Control        |          |       |       |        |   |
|-------------------|----------|-------|-------|--------|---|
| Control Type:     | Encoder  | ·     |       | $\sim$ | ] |
| IP Address:       | 192.168  | .1.71 |       |        | × |
| Address Port:     | 6791     |       |       |        | ] |
| Selected Camera:  | Daylight |       |       | $\sim$ | ] |
| Keyboard Control  |          |       |       |        |   |
| PTZ Control       | I        |       |       |        |   |
| Z-                | Up       |       | Z+    |        |   |
| Left              |          | F     | Right |        |   |
| F-                | Down     |       | F+    |        |   |
| Pan / Tilt Speed: |          |       |       |        |   |
| Zoom Speed        | I        | 1     |       | ļ      |   |
| Presets           |          |       |       |        |   |
| Number:           |          |       |       |        | ] |
| Go To             |          |       | Leam  |        | ] |

Figure 10 – Control Panel Layout

As the Control Panel contains several other components, the following sections will split up any details of the controls and their descriptions.

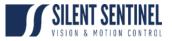

## **Connection Control – IP Control**

## **IP Control**

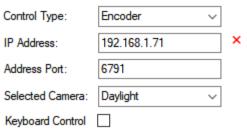

Figure 11 – IP Control Layout

| Control          | Description                                                                                                    |
|------------------|----------------------------------------------------------------------------------------------------|
| Control Type     | Auto-populates the TCP Port that Pelco D commands are sent to. This control comes with two default values:                                                                     |
|                  | i. Encoder                                                                                                    |
|                  | a. This will default all commands to the TCP Port on the Video Encoder housed within the camera.                                                                               |
|                  | ii. MOXA                                                                                                    |
|                  | a. This will default all commands to the TCP Port on the MOXA NPort housed within the camera.                                                                                  |
|                  | b. NOTE: not all cameras will have a MOXA installed.                                                                                                    |
| IP Address       | i The IP address that Pelco D commands are sent to.                                                                                                    |
|                  | ii Either Video Encoder or the MOXA.                                                                                                    |
| Address Port     | The default port to send the Pelco D commands to. This field is automatically adjusted when changing the control type; these values by default are:                            |
|                  | i. Video Encoder Default Port: 6791                                                                                                    |
|                  | ii. MOXA NPort Default Port: 4001                                                                                                    |
| Selected Camera  | i. This primarily relates to the selected lens under control.                                                                                                    |
|                  | <ul> <li>Where Pelco D is concerned, this drop-down dictates whether<br/>commands are sent to Pelco D address 1 or 2 (1 = daylight module, 2<br/>= thermal module).</li> </ul> |
|                  | iii. Custom addresses are supported (e.g., the user can type 3, 4, 5, etc. in this field manually).                                                                            |
| Keyboard Control | When selected the software maps certain keyboard keys to PTZ controls.<br>This is especially useful for navigating the OSD menus. Control mapping:                             |
|                  | i. Arrow Keys                                                                                                    |
|                  | a. Up = Tilt up                                                                                                    |
|                  | b. Down = Tilt down                                                                                                    |
|                  | c. Left = Pan left                                                                                                    |
|                  | d. Right = Pan right                                                                                                    |
|                  | ii. Other Keys                                                                                                    |
|                  | a. Return = Zoom In                                                                                                    |
|                  | b. ESC = Zoom Out                                                                                                    |

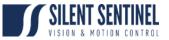

## **Connection Instructions**

| Step | Comment                                                                                                    |
|------|----------------------------------------------------------------------------------------------------|
| 1.   | Select the appropriate drop-down setting from 'Control Type'.                                                                                                    |
| 2.   | Enter the IP Address of the Video Encoder or MOXA.                                                                                                    |
|      | NOTE: Upon exit of the text box or pressing the return key, the software will attempt to verify the connection to the Video Encoder/MOXA by sending a 'Ping' request. If this is successful a green check mark is displayed. If this is unsuccessful a red cross is displayed. |
| 3.   | Change the port if required by modifying the 'Address Port' field.                                                                                                    |
| 4.   | Select the required camera to control with the 'Selected Camera' drop-down. The user can also manually enter an address (1,2,3,4etc.) if necessary, within the same field.                                                                                                    |
| 5.   | Verify control by use of the PTZ buttons.                                                                                                    |

## **Connection Control – PTZ Control**

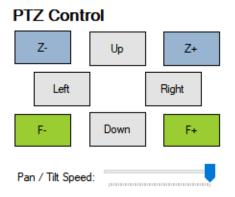

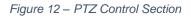

| PTZ Control      | Corresponding Command        |
|------------------|------------------------------|
| Up               | Tilt Up                      |
| Down             | Tilt Down                    |
| Left             | Pan Left                     |
| Right            | Pan Right                    |
| Z+               | Zoom In                      |
| Z-               | Zoom Out                     |
| F+               | Focus Far                    |
| F-               | Focus Near                   |
| Pan / Tilt Speed | Scale PT speed from 0 – 100% |

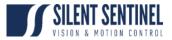

## **Connection Control – Presets**

| Number: |    |    |
|---------|----|----|
| Go To   | Le | am |

Figure 13 – Presets Section

### **Control Details**

| Control | Description                                                                                |
|---------|--------------------------------------------------------------------------------------------|
| Number  | Preset number in question.                                                                 |
| Go To   | Send a preset call command to the PT for the preset position within the 'Number' text box. |
| Learn   | Send a preset save command to the PT for the preset position within the 'Number' text box. |

#### **Preset Go To Instructions**

| Step | Comment                                         |
|------|-------------------------------------------------|
| 1.   | Enter the preset value in the 'Number' text box |
| 2.   | Select the 'Go To' button                       |

## **Preset Learn To Instructions**

| Step | Comment                                         |
|------|-------------------------------------------------|
| 1.   | Enter the preset value in the 'Number' text box |
| 2.   | Select the 'Learn' button                       |

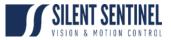

## **Quick Functions**

Most of the functionality within the Daylight and Thermal camera modules is carried out by triggering pre-configured preset commands. Within SSUtility2.0, these presets have been mapped to user friendly buttons to aid with the quick control/deployment/testing of this functionality.

The quick functions are housed within the tab control as seen in figure 14 below.

#### **Quick Functions**

| Thermal | SLG          | Peak Beam     | • | F |  |
|---------|--------------|---------------|---|---|--|
|         | Med          | chanical Menu |   |   |  |
|         | 5            | Setup Menu    |   |   |  |
|         | Default Menu |               |   |   |  |
|         | Debug Toggle |               |   |   |  |
|         |              |               |   |   |  |
|         |              |               |   |   |  |
|         |              |               |   |   |  |

Figure 14 – Quick Functions

Please note, not all the listed functions are available on all cameras/lenses.

The quick function categories are listed as follows:

#### Control Details

| Menu Entry | Description                             |  |
|------------|-----------------------------------------|--|
| Admin      | Quick entry into the various OSD menus. |  |
| Daylight   | Daylight lens camera functions          |  |
| Thermal    | Thermal lens camera functions           |  |
| SLG        | Signal Light Gun functions.             |  |
| Peak Beam  | Peak Beam functions                     |  |

The following section will detail all the presets included within the program, detailing their functions.

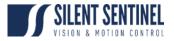

# **Quick Functions – Admin**

#### **Quick Functions**

| Admin | Daylight   | Thermal    | SLG | Pe • • |
|-------|------------|------------|-----|--------|
|       | Med        | hanical Me | enu |        |
|       | Setup Menu |            |     |        |
|       | D          | efault Men | u   |        |
|       | De         | ebug Togg  | е   |        |

Figure 15 – Admin Quick Functions

### **Control Details**

| Button          | Preset Description                                                                                      |
|-----------------|----------------------------------------------------------------------------------------------------|
| Mechanical Menu | Quick entry to the Mechanical Menu allows for hardware configuration of PT and attached Cameras/Lenses. |
| Setup Menu      | Quick entry to the Setup Menu allows for functional configuration of PT and attached Cameras/Lenses.    |
| Default Menu    | Quick entry to the camera's base menu.                                                                  |
| Debug Toggle    | Toggle to enable/disable debug menu which shows overall diagnostic information.                         |

## **Quick Functions – Daylight**

#### **Quick Functions**

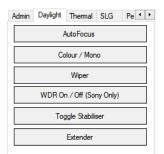

Figure 16 – Daylight Quick Functions

| Button               | Preset Description                                       |  |
|----------------------|----------------------------------------------------------|--|
| Auto Focus           | Triggers a one-shot autofocus on the daylight lens.      |  |
| Colour / Mono        | vitches the daylight camera between colour and mono mode |  |
| Wiper                | Triggers the wiper attached to the daylight camera       |  |
| WDR On / Off         | Toggles Wide Dynamic Range on/off.                       |  |
| Toggle Stabilisation | Toggles stabilisation on/off                             |  |
| Extender             | Toggles the x2 extender on/off                           |  |

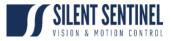

## **Quick Functions – Thermal**

#### Quick Functions

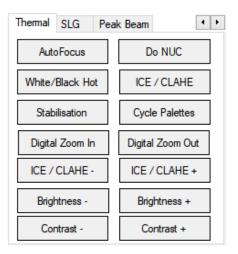

Figure 17 – Thermal Quick Functions

| Control Details  | ontrol Details                                                              |  |  |
|------------------|-----------------------------------------------------------------------------|--|--|
| Button           | Preset Description                                                          |  |  |
| Auto Focus       | Triggers a one-shot autofocus on the thermal lens.                          |  |  |
| Do NUC           | Triggers a one-shot NUC.                                                    |  |  |
| White/Black Hot  | Toggles between black and white-hot colour palettes.                        |  |  |
| ICE/CLAHE        | Toggles ICE/CLAHE On/Off.                                                   |  |  |
| Stabilisation    | Toggles Stabilisation On/Off.                                               |  |  |
| Cycle Palettes   | Cycles between colours palettes.                                            |  |  |
|                  | NOTE: These need to be configured in the Setup Menu for the Thermal Camera. |  |  |
| Digital Zoom In  | Stepped Digital Zoom In.                                                    |  |  |
| Digital Zoom Out | Out Stepped Digital Zoom Out.                                               |  |  |
| ICE/CLAHE +      | Increase ICE/CLAHE Strength.                                                |  |  |
| ICE/CLAHE -      | Decrease ICE/CLAHE Strength.                                                |  |  |
| Brightness -     | Decrease Brightness by '1'.                                                 |  |  |
| Brightness +     | Increase Brightness by '1'.                                                 |  |  |
| Contrast -       | Decrease Contrast by '1'.                                                   |  |  |
| Contrast +       | Increase Contrast by '1'.                                                   |  |  |

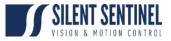

## **Quick Functions – Signal Light Gun**

#### **Quick Functions**

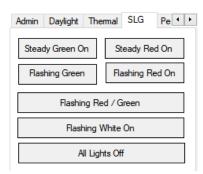

Figure 18 – Signal Light Gun Quick Functions

### **Control Details**

| Button               | Preset Description |  |
|----------------------|--------------------|--|
| Steady Green On      | As described.      |  |
| Steady Red On        | As described.      |  |
| Flashing Green On    | As described.      |  |
| Flashing Red On      | As described.      |  |
| Flashing Red / Green | As described.      |  |
| Flashing White On    | As described.      |  |
| All lights off       | As described.      |  |

## **Quick Functions – Peak Beam**

#### **Quick Functions**

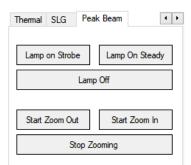

Figure 19 – Peak Beam Quick Functions

| Button         | Preset Description |
|----------------|--------------------|
| Lamp On Strobe | As described.      |
| Lamp On Steady | As described.      |
| Lamp Off       | As described.      |
| Start Zoom Out | As described.      |
| Start Zoom In  | As described.      |
| Stop Zooming   | As described.      |

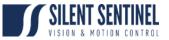

# Menu Bar

SSUtility2.0 has other functionality that can be accessed through the menu bar at the top of the program.

| SSUtility | y V2.0         |                 |                   |  |
|-----------|----------------|-----------------|-------------------|--|
| Window    | Quick Commands | Final Test Mode | Record SSUtility2 |  |

Figure 20 – Menu Bar Component

| Button            | Description                                                                                                    |  |  |
|-------------------|----------------------------------------------------------------------------------------------------|--|--|
| Window            | Select this to show a submenu with options to open the components detailed below:                                                                                                    |  |  |
|                   | i. Detached player                                                                                                    |  |  |
|                   | ii. Pelco D scripting                                                                                                    |  |  |
|                   | iii. Lite/Dual mode                                                                                                    |  |  |
|                   | iv. Response log                                                                                                    |  |  |
|                   | v. Settings Menu                                                                                                    |  |  |
| Quick Commands    | i. Select this to show a submenu with preset commands to be quickly used.                                                                                                    |  |  |
|                   | a. Set pan = 0                                                                                                    |  |  |
|                   | b. Quick pan                                                                                                    |  |  |
|                   | c. Quick tilt                                                                                                    |  |  |
|                   | ii. Some options may open a window asking for input, these will send<br>their command, with the value entered in the textbox, to the camera<br>after the 'Done' button is pressed.                         |  |  |
|                   | a. Figure 27 below details the layout of the 'Quick pan' command.                                                                                                    |  |  |
|                   | 🔛 QuickCommand — 🗆 🗙                                                                                                    |  |  |
|                   | Enter pan pos value<br>Done<br>Figure 21 – Quick pan Quick Command Window                                                                                                    |  |  |
| Final Test Mode   | This option will be hidden to most users.                                                                                                    |  |  |
|                   |                                                                                                    |  |  |
| Record SSUtility2 | <ul> <li>Starts recording the entire SSUtility2 window.</li> <li>a. To stop recording, reselect the same option which will be<br/>named 'Stop Recording' if the program is currently recording.</li> </ul> |  |  |
|                   | ii. The file will be saved in the following format, in the following location:                                                                                                    |  |  |
|                   | a. ScreenRecording[Number of files in directory].avi                                                                                                    |  |  |
|                   | b. Documents\SSUtility\Saved\SSUtility2\                                                                                                    |  |  |

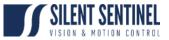

# Settings Menu

The settings menu can be used to make changes to the way the SSUtility2.0 operates.

NOTE: These all settings here relate to the SSUtility2.0 software only, not the camera platform.

| V Settings                                                                                                    |                                                                                                    | Ŀ               | -          |          | × |
|----------------------------------------------------------------------------------------------------|----------------------------------------------------------------------------------------------------|-----------------|------------|----------|---|
| Paths       Automatic Paths       Snapshot Folder       C:\Users\waakk\Documents\SSUtility       Browse       Video Output Folder       C:\Users\waakk\Documents\SSUtility | Other Settings       Frame rate     30     Autoplay Videos on Launch       Quality (1-100)     70     Hide Subnet Notification       Video File Name     Video     Info Refresh Rate (ms)       Snapshot File Name     Snapshot | ☑<br>□<br>500 ~ |            |          |   |
| Automatic paths are Documents\SSUtility\Saved\[CAMERA IP]                                                                                                    |                                                                                                    |                 |            |          |   |
|                                                                                                    |                                                                                                    | D               | efault All | Save All |   |

Figure 22 – Settings Menu

| SSUtility V2.0            |                 |                   |  |
|---------------------------|-----------------|-------------------|--|
| Window Quick Commands     | Final Test Mode | Record SSUtility2 |  |
| Detached Player           |                 |                   |  |
| Pelco D Scripting         |                 |                   |  |
| Lite Mode                 | ~               |                   |  |
| Response Log              | ×               |                   |  |
| Settings                  |                 |                   |  |
| Selected Camera: Daylight | $\sim$          |                   |  |
| Keyboard Control          |                 |                   |  |
| PTZ Control               |                 |                   |  |

Figure 23 – Opening the Settings Menu

### **Opening the Settings Window Instructions**

| Step | Comment                            |
|------|------------------------------------|
| 1.   | Select 'Window' from the Menu Bar. |
| 2.   | Select the 'Settings' option.      |

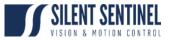

# **Settings – Paths**

| Paths                                                           |
|-----------------------------------------------------------------|
|                                                                 |
| Automatic Paths                                                 |
| Snapshot Folder C:\Users\waakk\Documents\SSUtility Browse <     |
| Video Output Folder C:\Users\waakk\Documents\SSUtility Browse 🗸 |
|                                                                 |
| Automatic paths are Documents\SSUtility\Saved\[CAMERA IP]       |

Figure 24 – Path Settings Section

| Setting         | Description                                                                                                    | Default Value             |  |
|-----------------|----------------------------------------------------------------------------------------------------|---------------------------|--|
| Automatic Paths | i. Generates the save paths based on the<br>current camera's IP address.                                                     | On                        |  |
|                 | ii. Automatically generates file names based on time/date taken.                                                             |                           |  |
| Snapshot Folder | i. Is disabled if Automatic Paths is enabled.                                                                                | Documents\SSUtility\Saved |  |
|                 | ii. Manually enter a directory to save outputted snapshots to.                                                               |                           |  |
|                 | iii. Will use the Snapshot File Name field and<br>the number of files within the target directory<br>as a file name.         |                           |  |
| Video Output    | i. Is disabled if Automatic Paths is enabled                                                                                 | Documents\SSUtility\Saved |  |
| Folder          | ii. Manually enter a directory to save outputted video files to.                                                             |                           |  |
|                 | <li>iii. Will use the Video File Name field and the<br/>number of files within the target directory as<br/>a file name.</li> |                           |  |

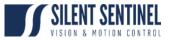

# **Settings – Recording**

| Recording          |          |
|--------------------|----------|
| Frame rate         | 30 ~     |
| Quality (1-100)    | 70 ~     |
| Video File Name    | Video    |
| Snapshot File Name | Snapshot |
|                    |          |
|                    |          |

Figure 25 – Recording Settings Section

| Setting                                                                                                    | Description                                                                                                    |          |
|----------------------------------------------------------------------------------------------------|----------------------------------------------------------------------------------------------------|----------|
| Frame rate i. Frame rate that any recording will be taken in and outputted with.                                                              |                                                                                                    | 30       |
|                                                                                                    | ii. Lower this value for better performance, increase it for smoother looking videos.                                                         |          |
|                                                                                                    | <li>iii. There are several recommended preset values<br/>available to select using the drop-down but manual<br/>values are possible too.</li> |          |
| Quality (1-100)<br>i. The image quality that the video file will be outputted<br>with (in percentage of minimum to maximum image<br>quality). |                                                                                                    | 70       |
|                                                                                                    | <li>Lower this value for better performance, increase it<br/>for clearer looking videos.</li>                                                 |          |
|                                                                                                    | <li>iii. There are several recommended preset values<br/>available to select using the drop-down but manual<br/>values are possible too.</li> |          |
| Video File Name i. Is disabled if Automatic Paths is enabled.                                                                                 |                                                                                                    | Video    |
|                                                                                                    | ii. File name of any outputted videos.                                                                                                    |          |
|                                                                                                    | iii. Will have the number of files within the directory appended to it to avoid overwriting.                                                  |          |
| Snapshot File Name i. Is disabled if Automatic Paths is enabled.                                                                              |                                                                                                    | Snapshot |
|                                                                                                    | ii. File name of any outputted videos.                                                                                                    |          |
|                                                                                                    | iii. Will have the number of files within the directory appended to it to avoid overwriting.                                                  |          |

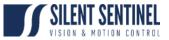

## **Settings – Other Settings**

| Other Settings            |                             |
|---------------------------|-----------------------------|
| Autoplay Videos on Launch |                             |
| Hide Subnet Notification  |                             |
| Info Refresh Rate (ms)    | 500 ~                       |
|                           |                             |
|                           |                             |
| Figure 2                  | 26 – Other Settings Section |

#### **Control Details**

| Setting                      | Description                                                                                                    | Default Value |
|------------------------------|----------------------------------------------------------------------------------------------------|---------------|
| Hide Subnet<br>Notification  | <ul> <li>Entering an IP address into the IP Control section which<br/>does not match the local machine's IP subnet will display<br/>an error. Toggling this setting on suppresses this message.</li> </ul> | Off           |
| Autoplay Videos<br>on Launch | i. If toggled on, camera streams are automatically connected to and played on application launch.                                                                                                    | On            |
| Info Refresh Rate<br>(ms)    |                                                                                                    |               |

## **Settings – Other Buttons**

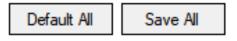

Figure 27 – Settings Menu Buttons

| Button      | Description                                                                                                    |  |  |  |  |
|-------------|----------------------------------------------------------------------------------------------------|--|--|--|--|
| Default All | i. Resets all settings back to their default values (as stated in this document).                                              |  |  |  |  |
|             | ii. Pressing this will show a confirmation box to make sure it was not selected accidentally.                                  |  |  |  |  |
|             | iii. Defaulting the values does not save them so the user must use the<br>'Save All' button to confirm the changes once again. |  |  |  |  |
| Save All    | i. Saves and applies all settings within the Settings window.                                                                  |  |  |  |  |
|             | ii. These settings are saved in <i>Documents\SSUtility\config.txt</i> .                                                        |  |  |  |  |
|             | iii. Pressing this will show a confirmation box to make sure it was not selected accidentally.                                 |  |  |  |  |

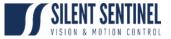

# Pelco D Scripting

SSUtility2.0 sends commands to any connected cameras following a format detailed later in this document. The Pelco D Scripting window allows users to send multiple commands, in series, to access functionality not directly supported within the main program itself.

| ■/ PelcoD              | Ē    | -       |                          | ×      |
|------------------------|------|---------|--------------------------|--------|
| PelcoD Scripting       |      |         |                          |        |
|                        |      | Fire    | e Comman                 | ds     |
|                        |      | S       | ave Scrip                | t      |
|                        |      | L       | oad Scrip                | t      |
|                        |      | Pe      | rfect Form               | at     |
|                        |      | IP Add  | ress:                    |        |
|                        |      | 192.1   | 68.1.71                  |        |
|                        |      | Port:   |                          |        |
|                        |      | 6791    |                          |        |
|                        |      | Selecte | ed Camera                |        |
|                        |      | Daylig  | ht                       | $\sim$ |
|                        |      | Оре     | en Respor<br>Log         | ise    |
|                        |      | Op      | en Comma<br>List         | ind    |
|                        |      | 2       | Stop Script<br>Execution |        |
| Single PelcoD Command: | Fire |         |                          |        |

Figure 28 – Pelco D Scripting Window

| Control       | Description                                                                                                    |  |  |
|---------------|----------------------------------------------------------------------------------------------------|--|--|
| Scripting Box | This textbox can be used to enter in either preset or raw commands.                                                                                                    |  |  |
|               | i. Preset commands come in the format of a singular word, sometimes composed of multiple words with no space in between.                                                                                                    |  |  |
|               | <ul> <li>These commands can be found in the Command List window<br/>covered below.</li> </ul>                                                                                                    |  |  |
|               | b. An example preset command is 'mono'.                                                                                                    |  |  |
|               | <li>ii. A standard command is composed of seven two-bit parts in<br/>hexadecimal:</li>                                                                                                    |  |  |
|               | a. <i>FF</i>                                                                                                    |  |  |
|               | b. The selected camera lens (Usually 00 or 01)                                                                                                    |  |  |
|               | c. CMND 1                                                                                                    |  |  |
|               | d. CMND 2                                                                                                    |  |  |
|               | e. DATA 1                                                                                                    |  |  |
|               | f. DATA 2                                                                                                    |  |  |
|               | g. Checksum of the command (sum of all bits except FF, %256)                                                                                                    |  |  |
|               | iii. raw commands are the raw commands that the program uses to<br>communicate with the camera. The program can automatically<br>generate some of the command depending on whether the Perfect<br>Format checkbox is enabled. |  |  |

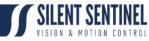

|                       |                                                                                                    |                                                                                                    |                            | VISION & MOTION CONTROL                                                            |
|-----------------------|----------------------------------------------------------------------------------------------------|----------------------------------------------------------------------------------------------------|----------------------------|------------------------------------------------------------------------------------|
|                       | a. Perfect Format disabled example: 00 53 00 00                                                                                            |                                                                                                    |                            |                                                                                    |
|                       | b. Perfect Format enabled example: FF 01 00 53 00 00 54                                                                                    |                                                                                                    |                            |                                                                                    |
|                       | iv. Commands are read, in series, from top to bottom with a minor delay in between sending each.                                           |                                                                                                    |                            |                                                                                    |
| Fire Commands         | Begins script execution, reading from the Scripting Box.                                                                                   |                                                                                                    |                            |                                                                                    |
| Save Script           | Saves the                                                                                                    | current script in                                                                                       | the desir                  | red location as a text document.                                                   |
| Load Script           | Loads any                                                                                                    | Loads any text document into the scripting textbox.                                                     |                            |                                                                                    |
| Perfect Format        | Toggles th                                                                                                    | Toggles the Perfect Format option on/off. Functionality is covered above.                               |                            |                                                                                    |
| IP Address            | The IP Add                                                                                                    | The IP Address of the camera that the program will communicate with.                                    |                            |                                                                                    |
| Port                  | The port o                                                                                                    | f the Encoder/N                                                                                         | 10XA on                    | the camera (usually 6791/4001).                                                    |
| Selected Camera       |                                                                                                    | This relates to which camera lens the script commands will be sent to if<br>Perfect Format is disabled. |                            |                                                                                    |
| Open Response Log     | Opens the                                                                                                    | Response Log                                                                                            | which is                   | detailed in a later section.                                                       |
| Open Command List     |                                                                                                    |                                                                                                    |                            | which contains all the preset commands ing as seen below in figure 29.             |
|                       |                                                                                                    | •                                                                                                    |                            | and or its corresponding message will copy ripting Window's Scripting Box.         |
|                       | ii. Cor                                                                                                    | nmands with ar                                                                                          | other sep                  | parated by a comma denote that the                                                 |
|                       | soft                                                                                                    | ware will recogi                                                                                        | nise them                  | n as the same thing.                                                               |
|                       |                                                                                                    |                                                                                                    |                            |                                                                                    |
|                       |                                                                                                    | being followed by a zero.                                                                               |                            |                                                                                    |
|                       | <ul> <li>iv. Custom commands are for the software only. The camera does not<br/>receive any message.</li> </ul>                            |                                                                                                    |                            |                                                                                    |
|                       | v. DATA 1 and DATA 2 refer to the message portion of the command                                                                           |                                                                                                    |                            |                                                                                    |
|                       | only. Using the command name will automatically generate the                                                                               |                                                                                                    |                            |                                                                                    |
|                       | message depending on the value given.                                                                                                    |                                                                                                    |                            |                                                                                    |
|                       |                                                                                                    | 📰 Command List Window 📴 — 🗆 🗙                                                                           |                            |                                                                                    |
|                       |                                                                                                    | Command List Window<br>Command Name(s) Message Command Description                                      |                            |                                                                                    |
|                       |                                                                                                    | ause 0, wait 0                                                                                          | hiessage                   | (Custom Command) Pause the script execution for X milliseconds                     |
|                       |                                                                                                    | top                                                                                                    | 00 00 00 00                | Stops whatever the camera is doing                                                 |
|                       |                                                                                                    | anzero, zeropan, azimuth                                                                                | 00 07 00 03                | Camera video toggles between color and black/white pallete Sets camera pan to zero |
|                       | S                                                                                                    | etzoomspeed 0                                                                                           | 00 25 00 00                | Sets camera zoom speed to X (DATA 2)                                               |
|                       | -                                                                                                    | etpantiltspeed 0                                                                                        | 00 4B 00 00                | Sets camera pan and tilt speed to X (DATA 2)                                       |
|                       | _                                                                                                    | etpanpos 0, setpan 0<br>ettiltpos 0, settilt 0                                                          | 00 4B 00 00                | Sets camera pan position to X (DATA 1 & DATA 2)                                    |
|                       |                                                                                                    | uerypan                                                                                                 | 00 40 00 00                | Sets camera tilt position to X (DATA 1 & DATA 2) Returns camera pan position       |
|                       |                                                                                                    | uerytilt                                                                                                | 00 53 00 00                | Returns camera tilt position                                                       |
|                       | q                                                                                                    | ueryzoom, queryfov                                                                                      | 00 55 00 00                | Returns camera FOV                                                                 |
|                       | _                                                                                                    | ueryfocus                                                                                               | 01 55 00 00                | Returns camera focus value                                                         |
|                       |                                                                                                    | uerypost                                                                                                | 07 6B 00 00<br>03 6B 00 00 | Returns camera test data                                                           |
|                       | q                                                                                                    | ueryconfig<br>Fia                                                                                       |                            | Returns camera config. (thermal only)                                              |
|                       | Figure 29 – The Command List Window                                                                                                    |                                                                                                    |                            |                                                                                    |
| Stop Script Execution |                                                                                                    |                                                                                                    |                            |                                                                                    |
|                       |                                                                                                    | •                                                                                                    |                            | ling the next command.                                                             |
| Single Command        |                                                                                                    | ed to send or ho                                                                                        | •                          |                                                                                    |
| Scripting Box         |                                                                                                    | lso affected by                                                                                         |                            |                                                                                    |
| Fire Single Command   | d Sends the command inside the Single Command Scripting Box similarly to how the Fire Commands button sends commands in the Scripting Box. |                                                                                                    |                            |                                                                                    |
|                       |                                                                                                    |                                                                                                    |                            |                                                                                    |

#### CONFIGURATION GUIDE

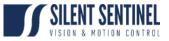

|   | SSUtility V2.0 |        |          |            |  |
|---|----------------|--------|----------|------------|--|
|   | Window         | Quick  | Command  | s Final Te |  |
| ] | Deta           | 1      |          |            |  |
|   | Pelo           |        |          |            |  |
|   | Lite Mode      |        |          |            |  |
|   | Response Log   |        |          |            |  |
|   | Settings       |        |          |            |  |
|   | Selected C     | amera: | Daylight | ~          |  |

Figure 30 – Opening the Pelco D Scripting Window

## **Opening the Pelco D Scripting Window Instructions**

| Step | Comment                                |
|------|----------------------------------------|
| 1.   | Select 'Window' from the Menu Bar.     |
| 2.   | Select the 'Pelco D Scripting' option. |

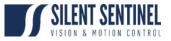

# Response Log

The response log saves communication between the camera and software. Its main purpose is to be used to see the output of query commands.

| 💕 ResponseLog | Ē | - |              | ×     |
|---------------|---|---|--------------|-------|
| Response Log  |   |   | Communic     | ation |
|               |   |   | Save<br>Clea |       |
|               |   |   |              |       |
|               |   |   |              |       |
|               |   |   |              |       |
|               |   |   |              |       |
|               |   |   |              |       |

#### Figure 31 – Response Log Window

### **Opening the Response Log Window Instructions**

| Step | Comment                            |
|------|------------------------------------|
| 1.   | Select 'Window' from the Menu Bar. |
| 2.   | Select the 'Response Log' option.  |

| Control                 | Description                                                                                                    |  |
|-------------------------|----------------------------------------------------------------------------------------------------|--|
| Response Log<br>Textbox | <ul> <li>Records messages from the software and responses from the camera.</li> <li>i. If All Communication is disabled (it is on software launch), some lower priority messages are automatically deleted.</li> <li>ii. Will automatically label messages with the IP of the sender, also appending a timestamp.</li> </ul>                                                               |  |
| All<br>Communication    | <ul> <li>Toggling this control on will make the software record extra details:</li> <li>i. Commands sent from the software will be shown.</li> <li>a. The program will also translate the commands into their message form.</li> <li>ii. Commands sent from the Info Panels that retrieve pan, tilt and FOV data.</li> <li>iii. Some hidden error messages sent by the program.</li> </ul> |  |
| Save                    | Saves the current text within the Response Log Textbox into a text document.                                                                                                    |  |
| Clear                   | Clears all text within the Response Log Textbox after a confirmation prompt.                                                                                                    |  |

CONFIGURATION GUIDE

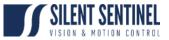

# Info Panels

Two Info Panels are in SSUtility2.0; One above each VLC Video Player provided in Dual Mode. These primarily serve as to show data on the rotation and zoom setting of the camera. These are both usually disabled and hidden until a camera is connected to and streaming video.

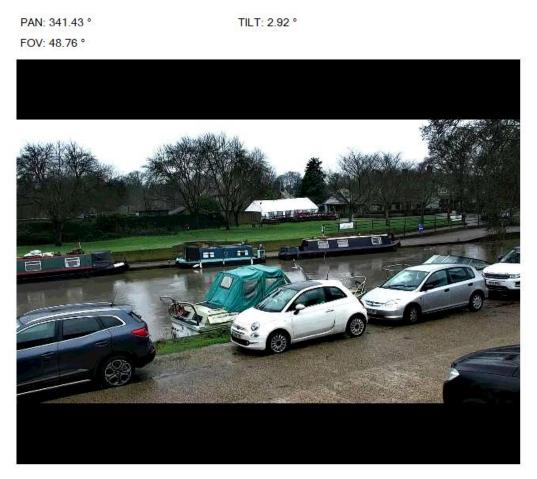

Figure 32 – An enabled Info Panel above video player 1.

### Enabling an Info Panel Instructions

| Step | Comment                                                                                                    |
|------|----------------------------------------------------------------------------------------------------|
| 1.   | Connect to a camera using the IP Control section of the Control Panel on the left of the Dual Mode window. When the checkmark is green, the camera has successfully been connected to. |
| 2.   | Connect to the same camera's RTSP stream on the chosen video player.                                                                                                    |
| 3.   | If the camera passes a check, the Enable Camera Stats checkbox will appear above the Play button.                                                                                      |
|      | Note: If the Enable Camera Stats checkbox does not appear when it should, make sure the camera is connected to and select the Play button again.                                       |
| 4.   | Toggle on Enable Camera Stats and the video player will move itself down and display values provided by the camera depending on its configuration.                                     |